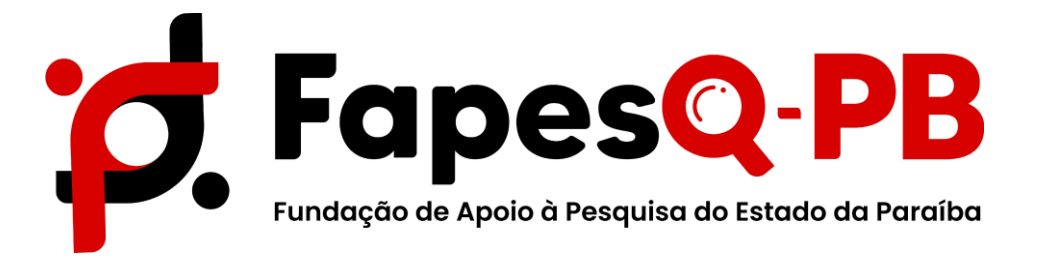

# **MANUAL PARA SUBMISSÃO DE PROPOSTAS NO SISTEMA SIGFAPESQ - INICIAÇÃO CIENTÍFICA**

**Campina Grande – PB 2022**

## *Passo 1 - CADASTRO*

Acessar o sistema atráves do Login e senha no sistema SIGFAPESQ atráves do endereço *[http://sigfapesq.ledes.net.](http://sigfapesq.ledes.net/)*

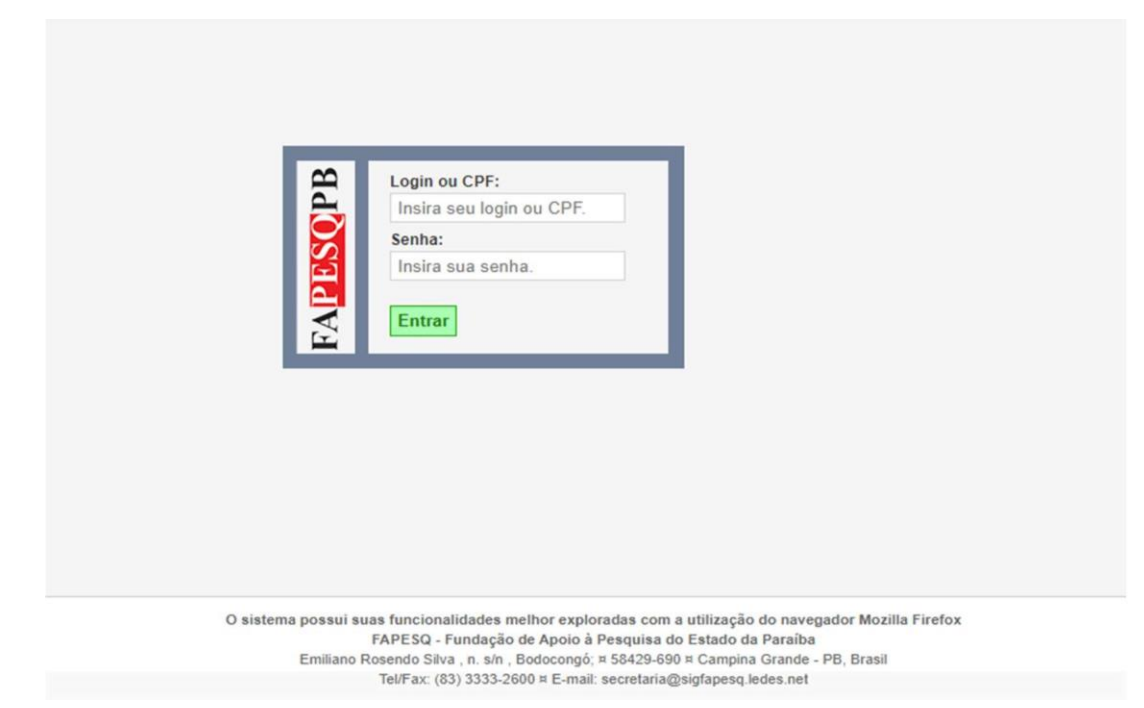

## *Passo 2 – ÁREA DO PESQUISADOR*

Em sua Area de pesquisador e em Editais Abertos, clique em Contratação – Edital N° 003/2022 e em seguida no ícone indicado conforme a seta: (as telas são exemplos)

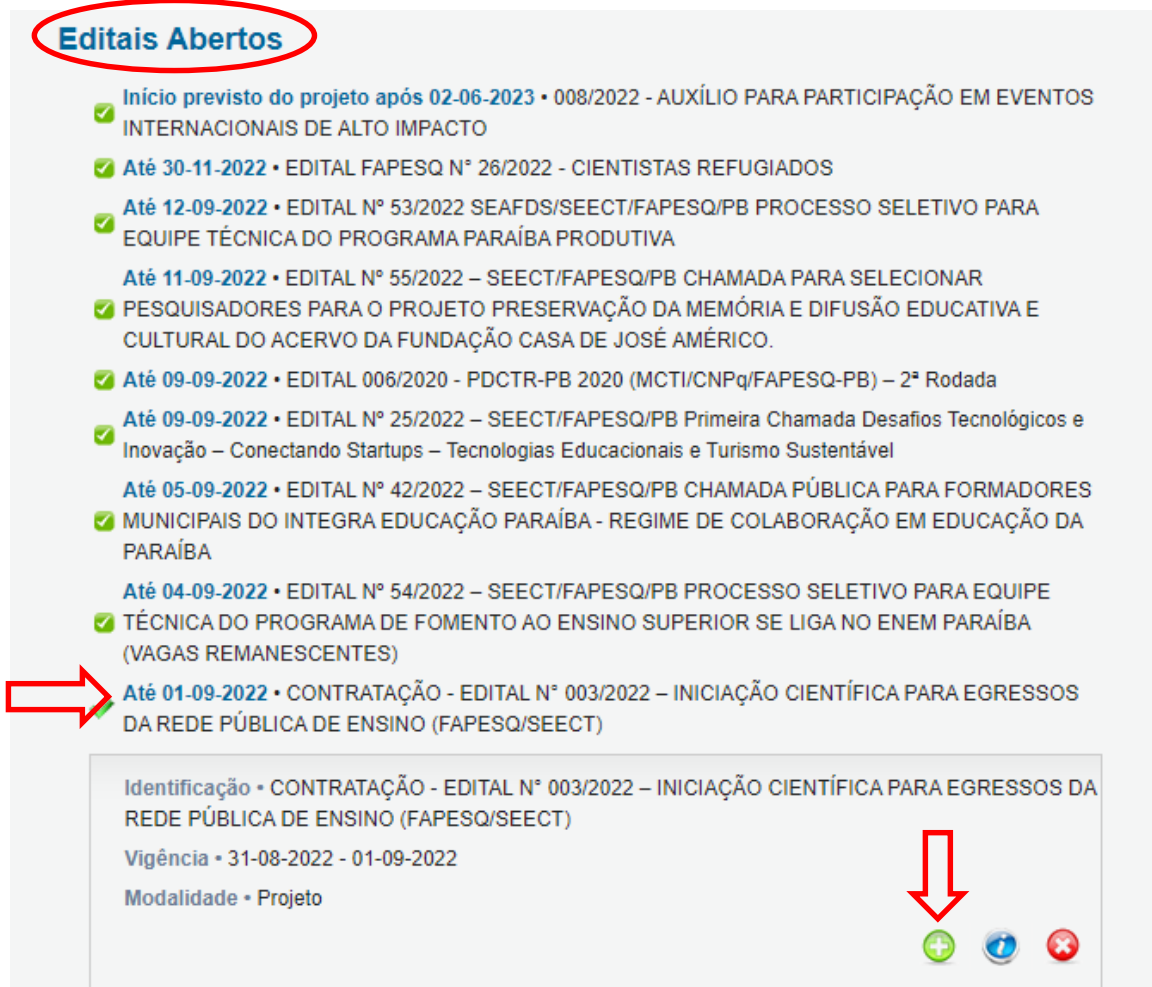

Em seguida deve ser preenchido o FORMULÁRIO ELETRÔNICO DE PROPOSTA DO PROJETO,observando os campos obrigatórios:

- **Em título do projeto**: Inserir o nome do projeto;
- **Área de conhecimento**: Inserir a grande área da CAPES que o projeto está inserido;
- **Instituição executora**: Inserir a Instituição de Ensino Superior;
- **Unidade executora**: Inserir o campus da Instituição ao qual o programa pertence (no caso dedúvidas entrar em contato: programas-projetos@fapesq.rpp.br);
- **Grupo de pesquisa/CNPq**: Não é necessário preencher (campo não obrigatório).

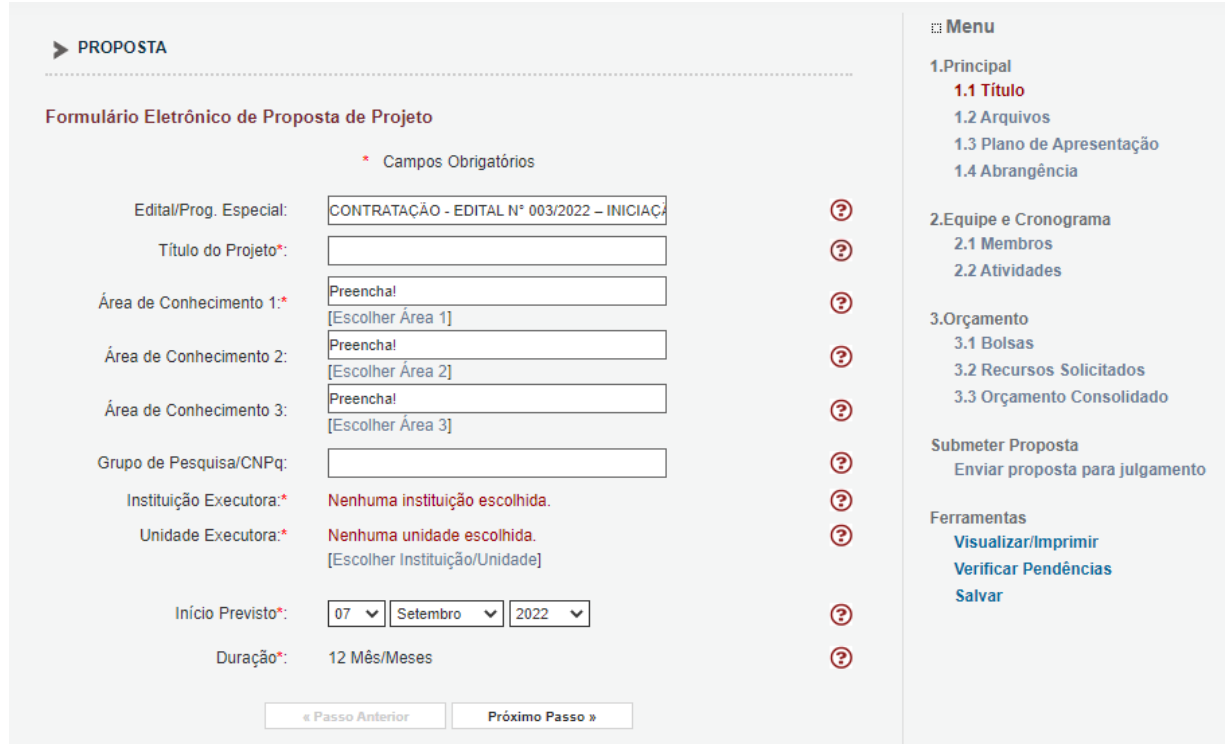

Após o preenchimento dos campos obrigatórios, marcar a **caixa TERMO DE ACEITE**, e em seguidaclicar em **próximo passo**.

#### *Passo 3 – ANEXANDO OS ARQUIVOS*

É necessário verificar no edital a documentação exigida:

- **Documentos pessoais:** identidade, CPF e comprovante de residência atualizado inseridos em documentaçãopessoal;
- **1- Projeto:** inserir no sistema no local indicado, conforme print abaixo. **OBS:** o arquivo deve ser devolvido ao sistema na extensão em **pdf.**
- **2- Plano de atividades do bolsista**: inserir no sistema no local indicado, conforme print abaixo. **OBS:** o arquivo deve ser devolvido ao sistema na extensão em **pdf.**
- **3 - Comprovante de vínculo com a IES:** anexar a cópia do documento que comprove o vínculo coma IES, no local indicado conforme print. **OBS**: o arquivo deve estar na extensão **pdf.**

Ao anexar todos os documentos exigidos, clicar em próximo passo.

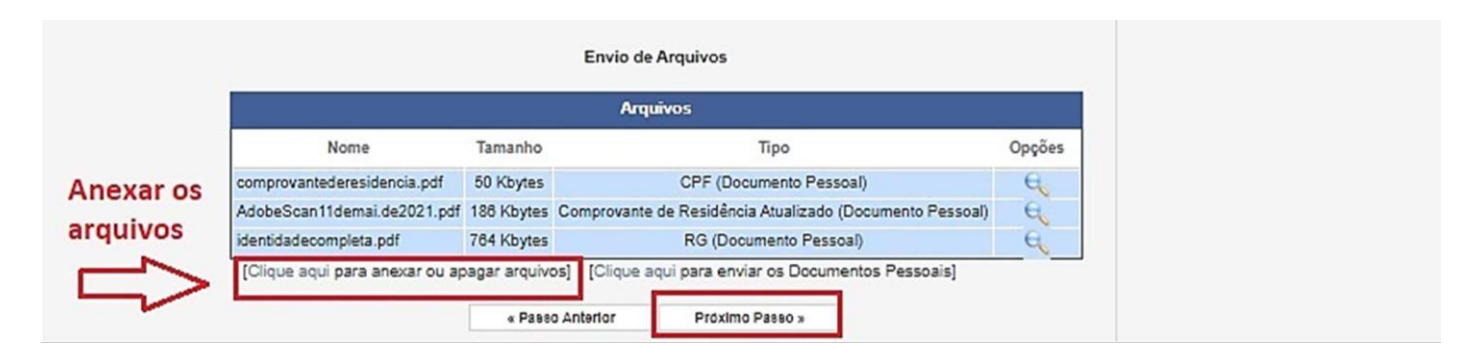

Escolha o arquivo e marque o tipo e em seguida clique em **Inserir**, realizar o procedimento para todos os anexos solicitados.

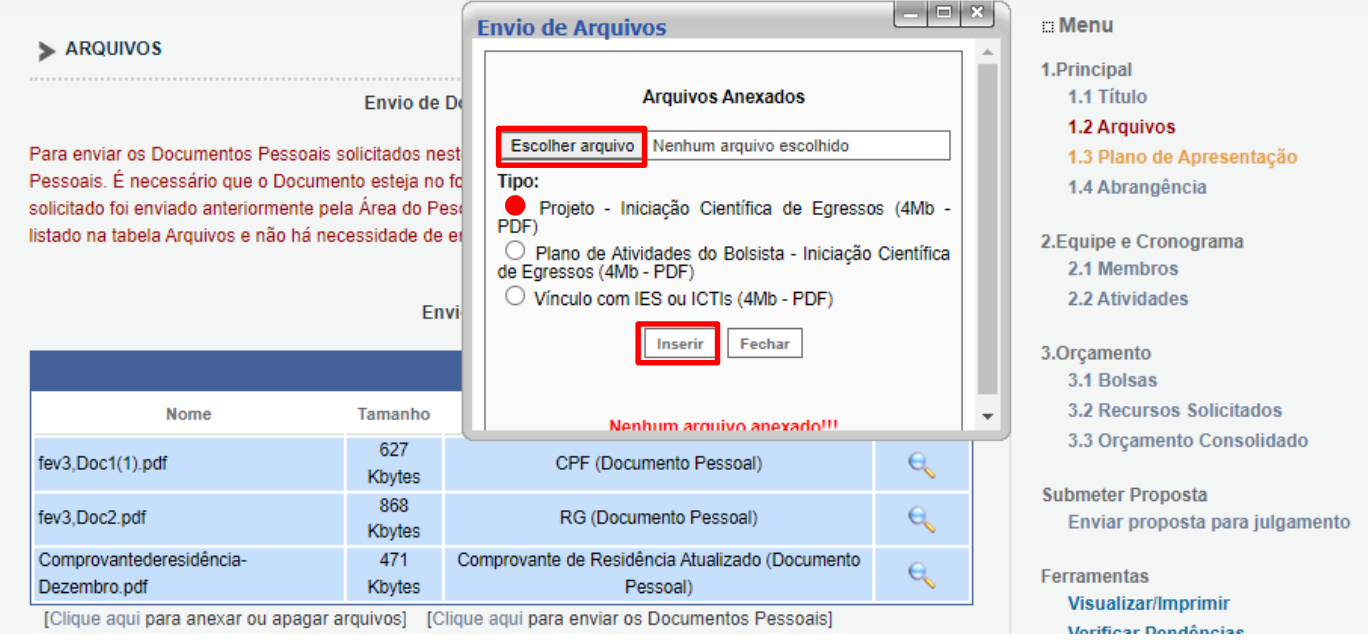

**LEMBRETE**: Os documentos pessoais também podem ser inseridos na AREA DO PESQUISADOR e já serem incluidos pelo sistema no momento da submissão,conforme indicado no print abaixo:

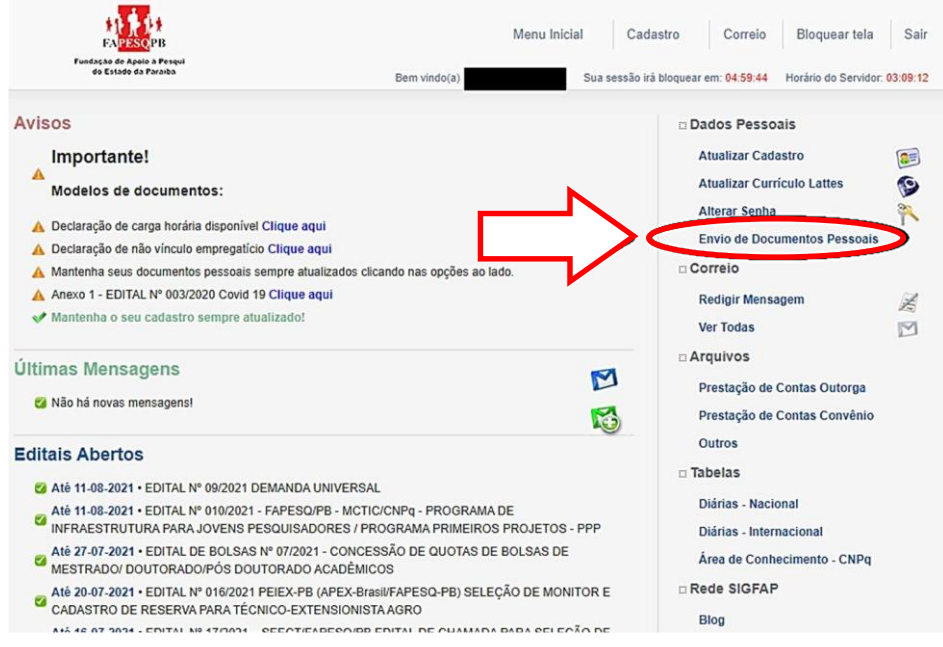

Caso deseje interromper o preenchimento e continuar em um outro momento você deve clicar em **salvar,** o sistema realizará o salvamento do ponto onde parou, conforme print abaixo:

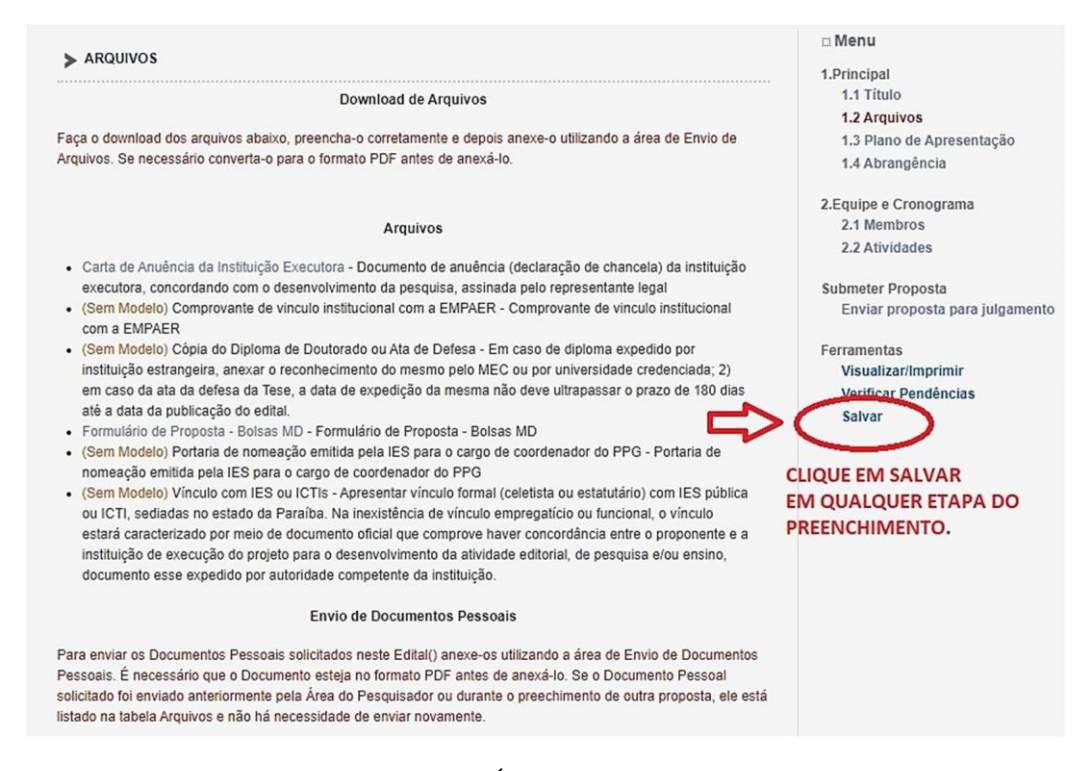

Para retornar ao preenchimento da proposta, basta acessar a Área de Pesquisador com login e senha;

Em **Minha Propostas/Inscrições em Edição**, clicar no ícone com a figura de um lápis e papel, conformeindicado no print abaixo; Qualquer preenchimento realizado e salvo estará disponível para edição.

**LEMBRETE: A ação de SALVAR a proposta, só poderá ser realizada antes de Enviar a proposta paraJulgamento.**

*Passo 4:* **PLANO DE APRESENTAÇÃO:** neste local deve ser inserido apenas o resumo da proposta e aspalavras chaves (itens obrigatórios).

Ao final do preenchimento clique em próximo passo.

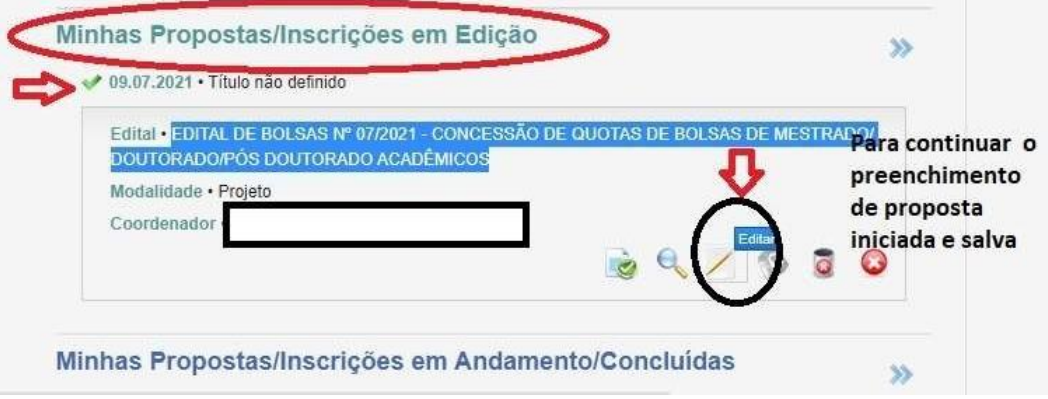

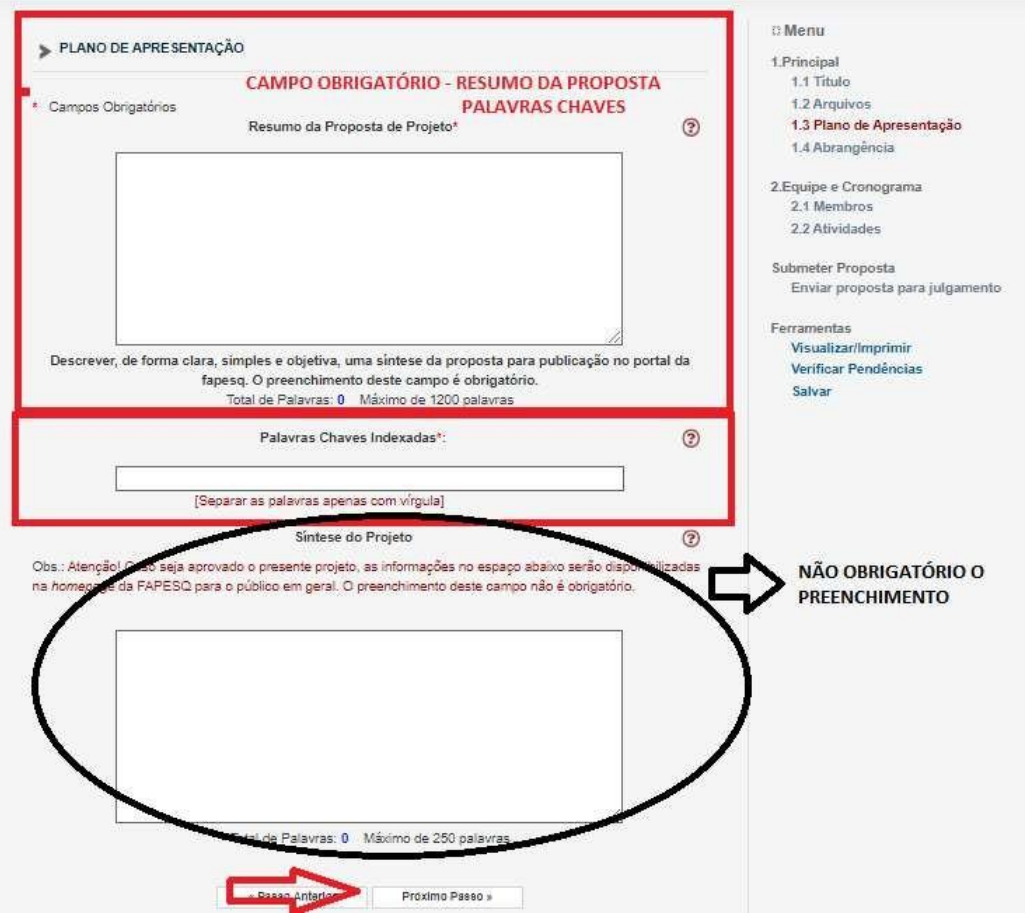

*Passo 5*- **ABRAGÊNCIA** -Preencher de acordo com a cidade sede da Instituição de Executora.

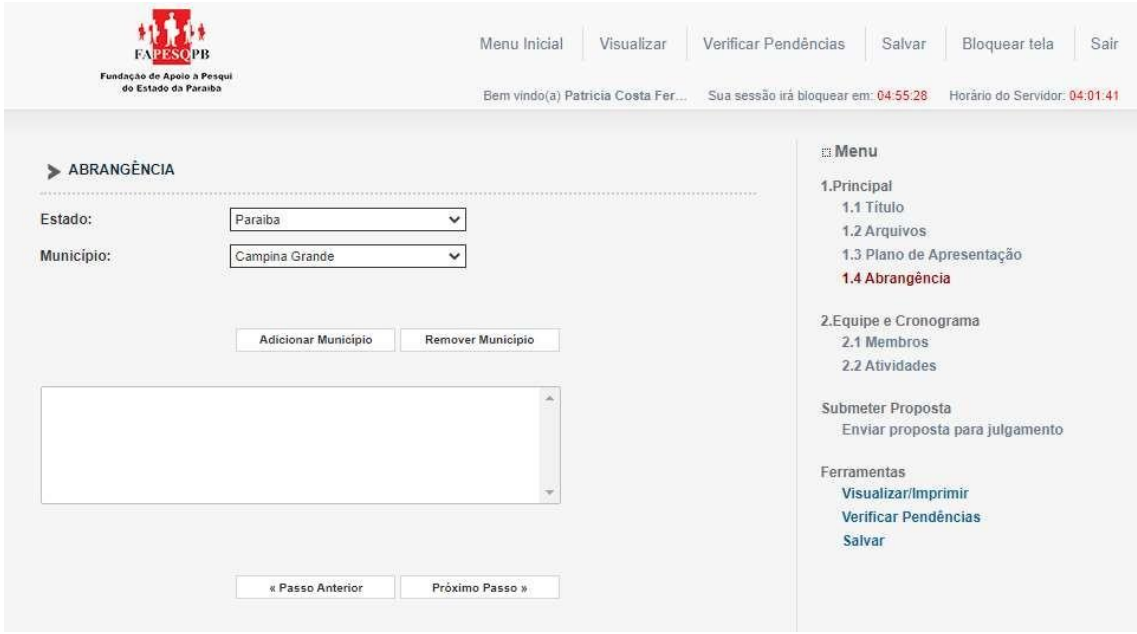

**Passo 6:** MEMBROS – Não deve ser inserido nenhum membro à equipe, apenas deve constar o nome Orientador como o coordenador geral da proposta, conforme print abaixo, e clicar em próximo passo.

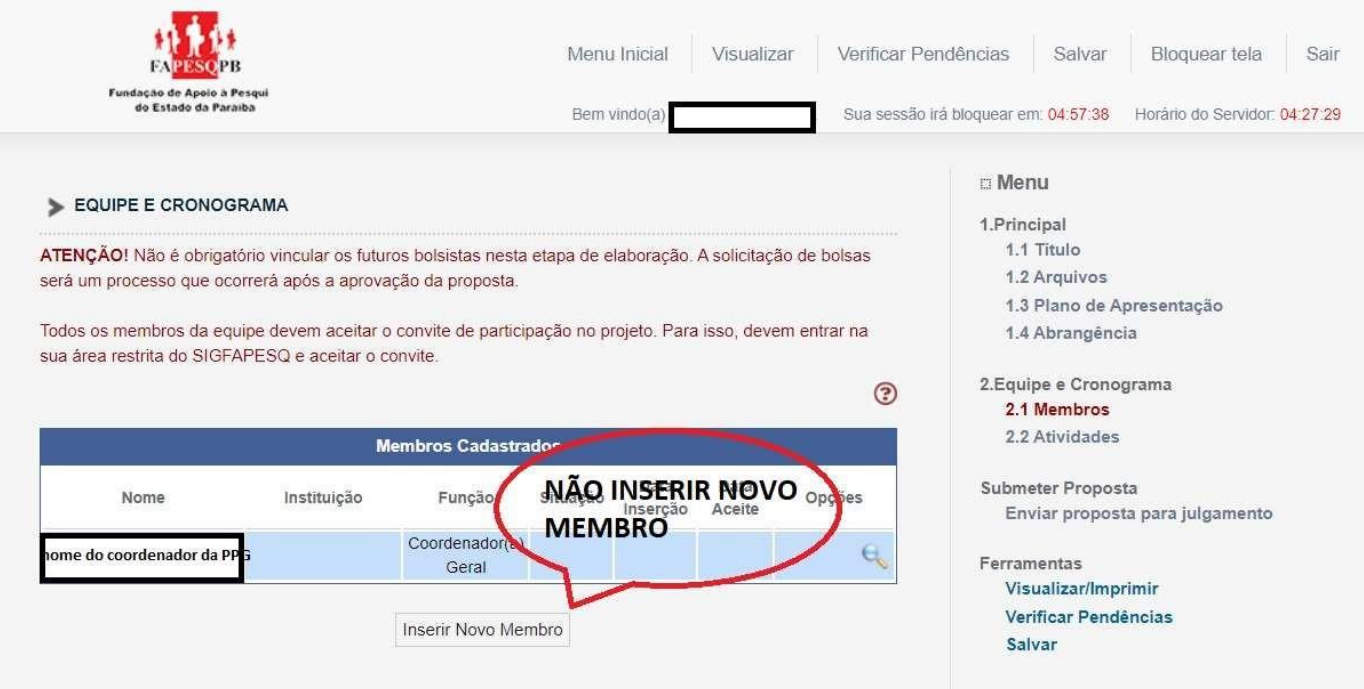

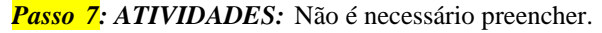

lClique para PÓXIMO PASSO.

### *PASSO89:* **ORÇAMENTO**

Selecione a modalidade e clique em próximo passo.

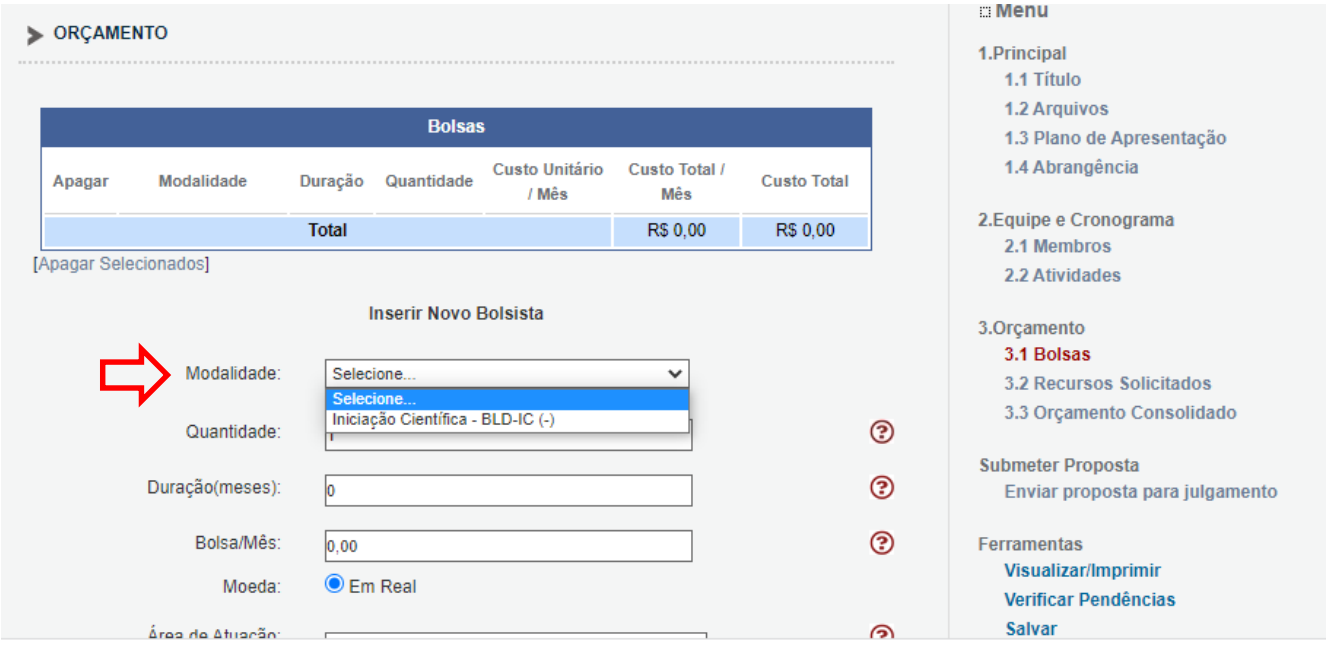

#### *PASSO 9:* **FINALIZAR PROJETO**

Para que a proposta esteja apta, é necessário verificar se toda a documentação exigida foi devidamente anexada ao SIGFAPESQ, conforme print abaixo, indicado pela seta,clique em **VERIFICAR PENDÊNCIAS.**

Podendo aparecer a mensagem de **ERRO** e/ou **AVISO.**

O **ERRO impede a submissão da proposta**, a função é identificar falhas de preenchimento do formulárioou na documentação exigida pelo edital;

O **AVISO não impede a submissão da proposta**, a função é apenas alertar que houve falha nopreenchimento de itens não obrigatórios ao edital.

Ao finalizar a verificação das pendências, e todas as mensagens de erro forem corrigidas, finalize asubmissão clicando em **ENVIAR PROPOSTA PARA JULGAMENTO**, conforme destacado no print abaixo.

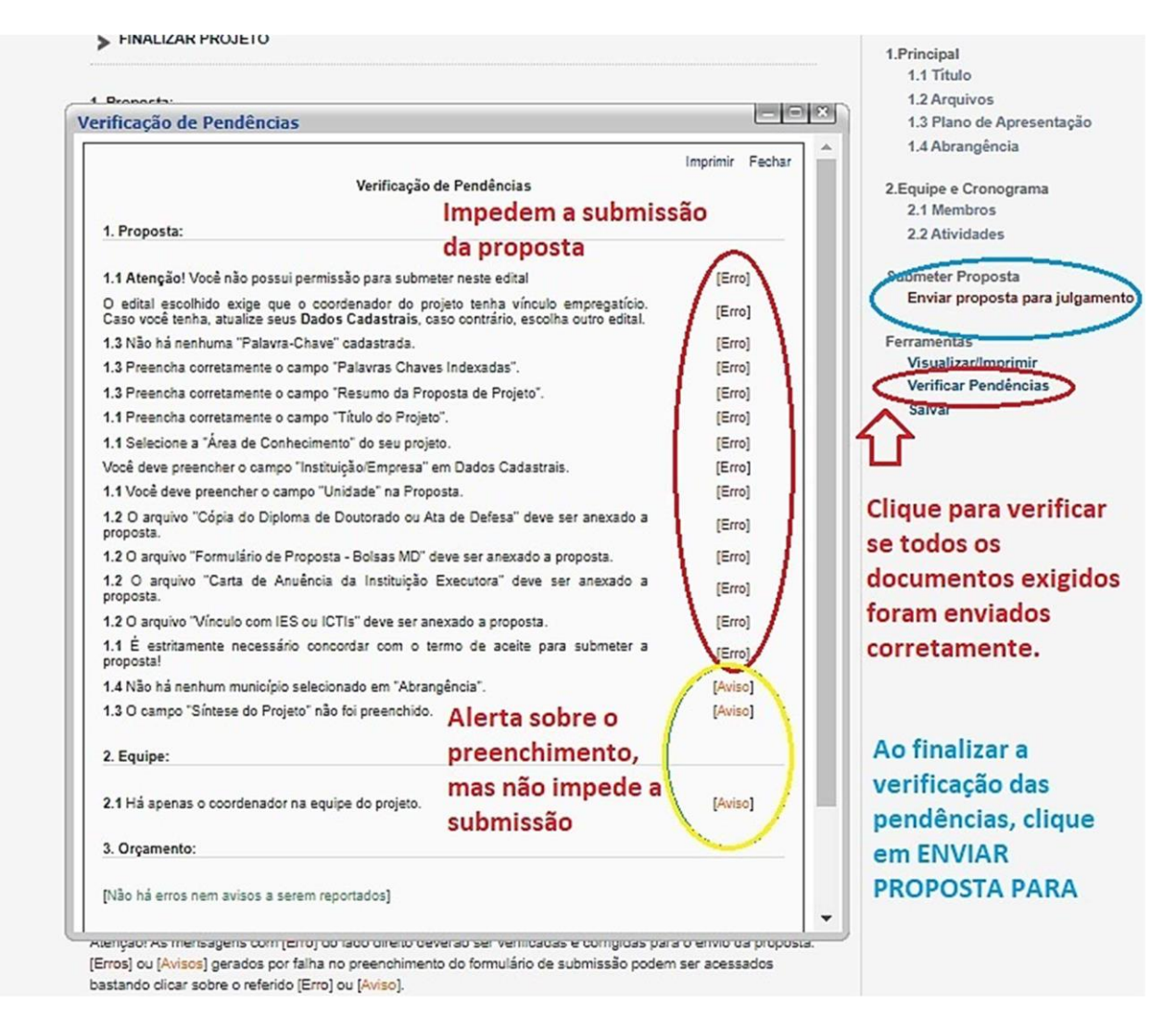

Ao **enviar a proposta para julgamento**, aparecerá a mensagem solicitando a confirmação se realmente deseja enviar aquela proposta, após confirmada a proposta será submetida, passando para o status de sobenquadramento.

EM CASO DE DÚVIDA ENTRAR EM CONTATO PELO ENDEREÇO ELETRÔNICO DE EMAIL: **[programas-projetos@fapesq.rpp.br](mailto:programas-projetos@fapesq.rpp.br)**